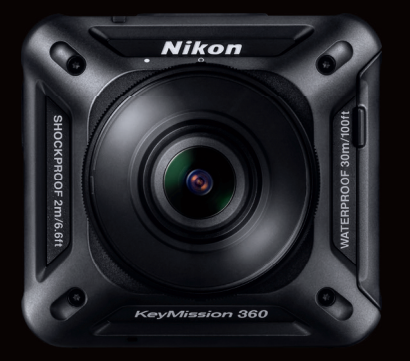

 $\Omega$ 

# **KeyMission 360**

*Directions for pairing with iPhone® or iPad® via Bluetooth® and Wi-Fi®*

# IISSION 360° <mark>I AM</mark> ON MISSION 360° <mark>I AM </mark> ON MIS

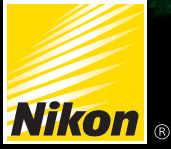

### CAMERA PREP:

### Preparing the camera

### MAKE SURE...

**1 Battery** is fully charged (see manual "Charging the Battery" page 6)

**2 Micro SD card** with sufficient space has been installed (see page 4)

Airplane Mode has been shut off *(see page 9)* 3

 Camera is shut OFF *(if not hold down video button for 3 seconds)* 4

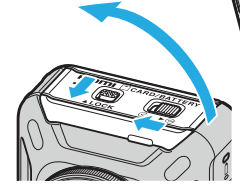

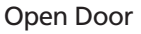

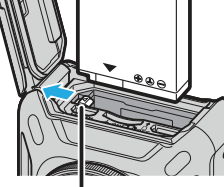

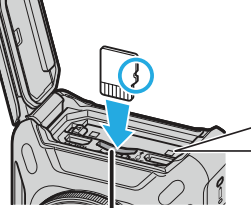

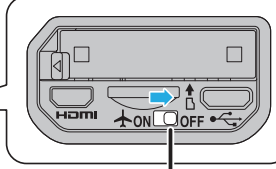

Open Door Battery latch Memory card slot Airplane mode OFF Close Door

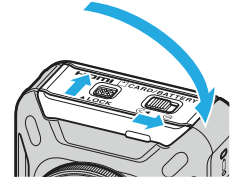

### SMART DEVICE:

## Check Smart Device Settings

MAKE SURE... • Wi-Fi setting is ON • Bluetooth setting is ON

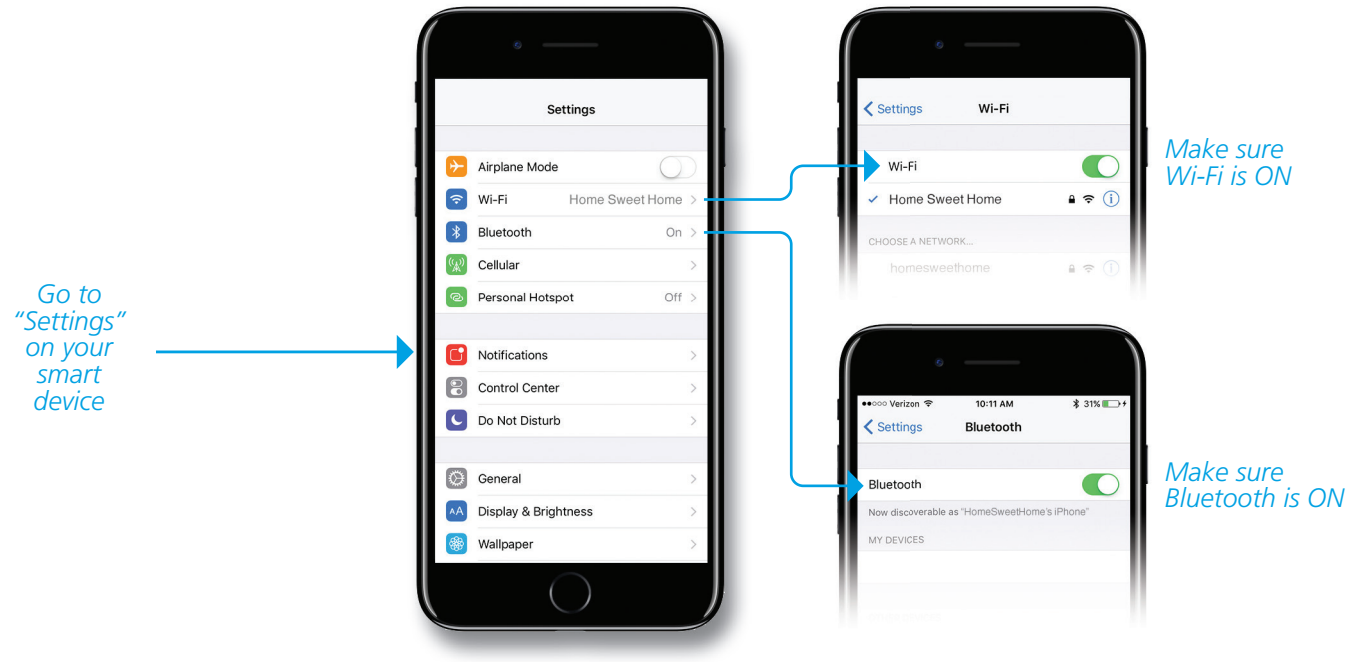

*For latest fi rmware and app information www.nikonusa.com*

### APP DOWNLOAD:

# Download SnapBridge 360/170 App

- Go to the **App Store** on your smart device
- Search for **SnapBridge 360/170** and select correct app
- Download and Install SnapBridge 360/170
- Go back to your home screen and **click on app**

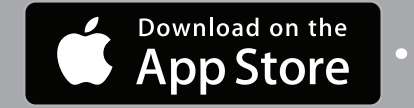

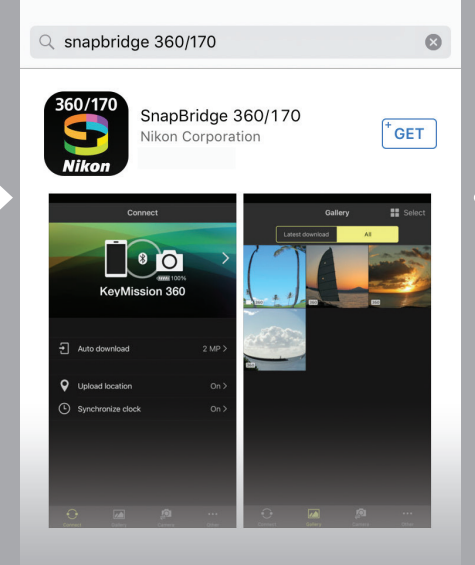

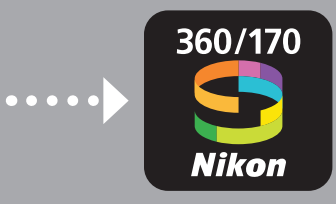

### Download / Install SnapBridge 360/170 App

### Pairing the Camera

Launch **SnapBridge 360/170 on your** smart device

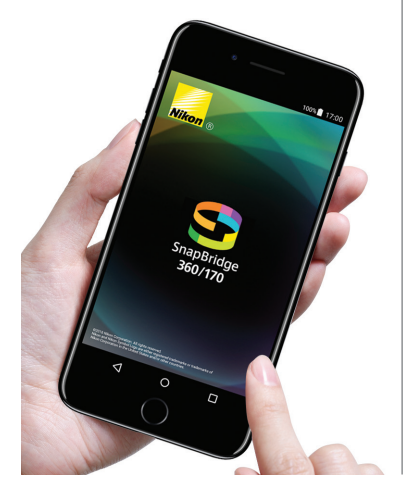

**Press and Hold** movie button until the green status lamps flash simultaneoulsly...

# vikon nikon

### ...then flash **alternately**.

*When that happens, camera is in pairing standby mode.*

#### ON YOUR SMART DEVICE **ON YOUR CAMERA** DEVICE ON YOUR SMART DEVICE

Tap the camera name when it appears.

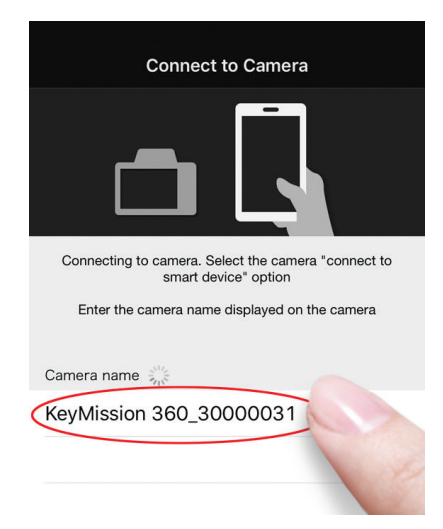

*Note: Only pair the camera using the Snapbridge 360/170 app (Do not try and pair from device Bluetooth setting!)*

#### Tap your camera once it appears in the list. *(It may take a few seconds)*

You can either choose to continue as a guest or sign up for a Nikon ID. After you have done this, you will be taken back to the Connect tab.

You are now paired via Bluetooth®. The next thing you will see is this window, letting you know that you need to switch to a Wi-Fi connection to use remote photography or download stills and videos from the camera. **Tap OK.** 

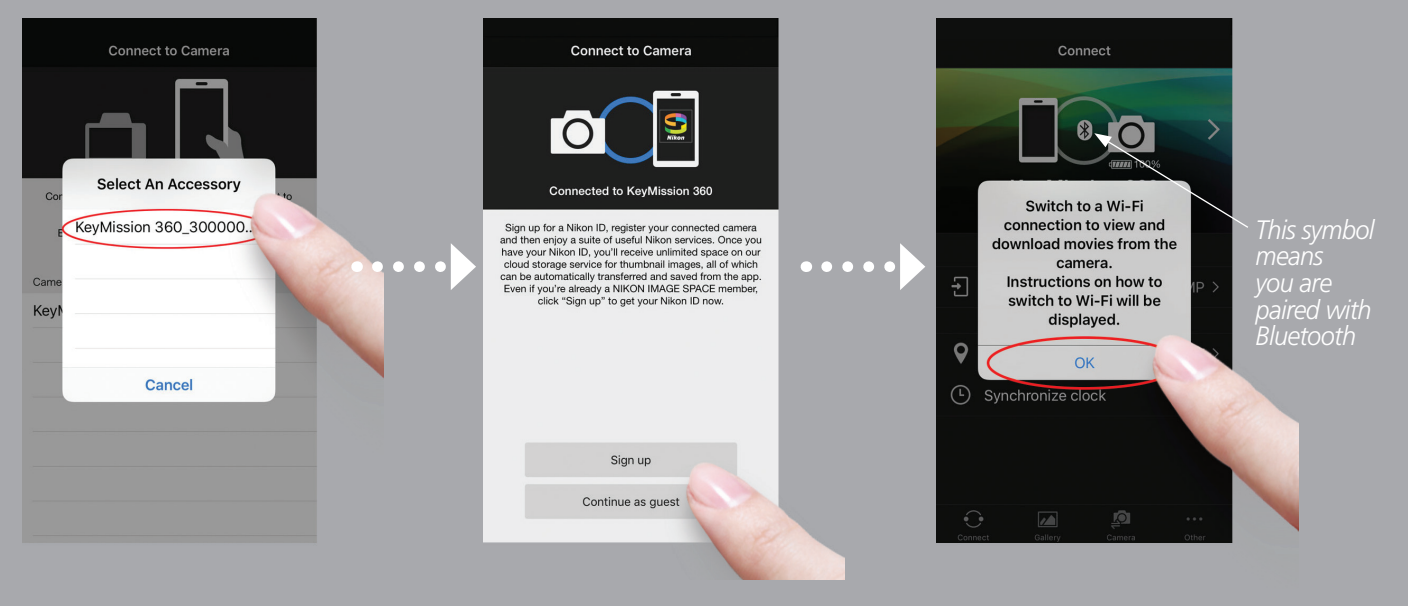

*If you need to un-pair and re-pair your iPhone® or iPad® and the KeyMission 360 camera, read this article for detailed instructions on how to do so. Go to www.nikon.usa/keymission360*

### REMOTE PHOTOGRAPHY:

### If you want to shoot remotely or download stills or videos, you will need to connect to the camera's Wi-Fi between the KeyMission 360 camera and the SnapBridge 360/170 app.

*Make sure to turn on Wi-Fi in the Wi-Fi settings of your smart device*

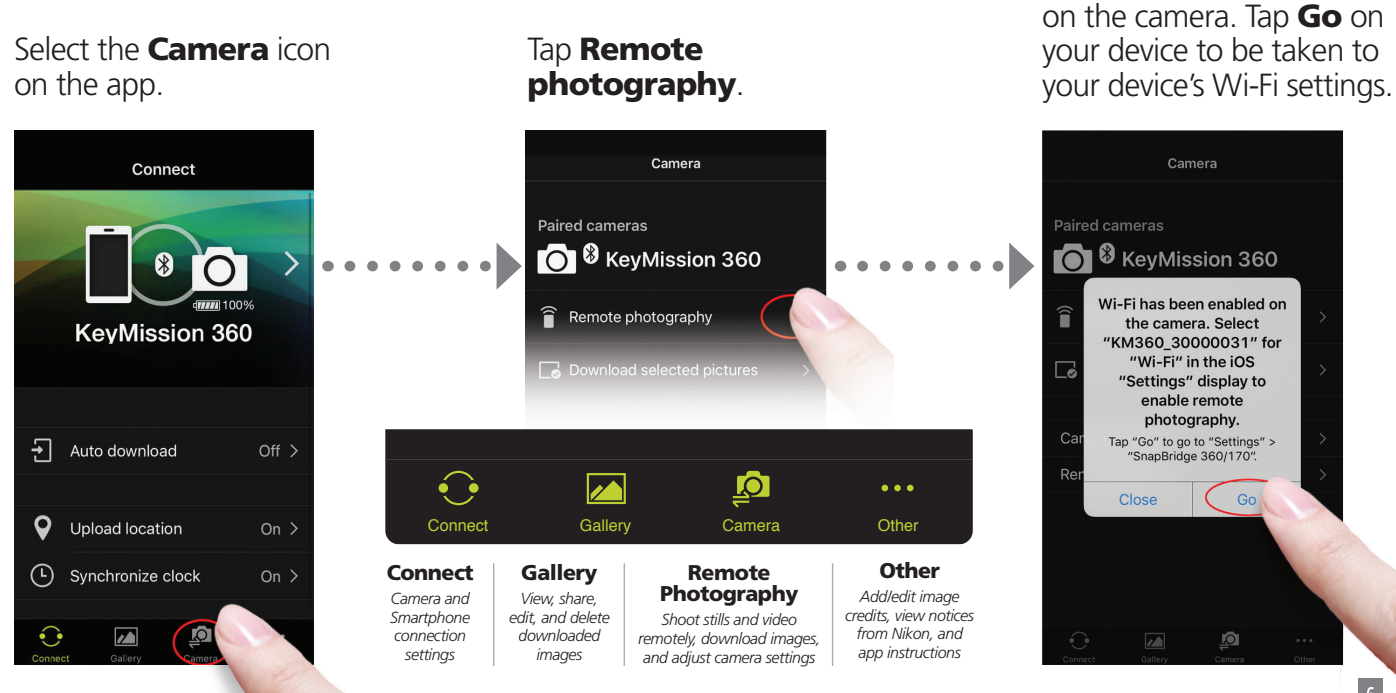

Wi-Fi has been enabled

### CONNECTING TO Wi-Fi:

# Connecting to Wi-Fi

#### Tap settings to go to your device's Wi-Fi settings Select Wi-Fi

#### SnapBridge 360/170 **Settings く** Settings Wi-Fi Settings Q Settings ALLOW SNAPBRIDGE 360/170 TO ACCESS  $\bigcap$ Wi-Fi  $\vert$  1 Location Always > Airplane Mode Home Sweet Home  $\theta \in (i)$  $\mathbb C$ Photos Wi-Fi Home Sweet H CHOOSE A NETWORK... Notifications Badges, Sounds, Banners Bluetooth Cellular KM360\_30000031  $\begin{array}{cccccccccccccc} \bullet & \bullet & \bullet & \bullet & \bullet & \bullet & \bullet & \bullet & \bullet \end{array}$ Off  $>$ Personal Hotspot **VPN** Not Connected > Other... Notifications Ask to Join Networks **Control Center**  $|S|$  $\rightarrow$ Known networks will be joined automatically. If no known networks are available, you will have to manually select a network. Do Not Disturb  $|\mathbf{C}|$

*Note: The app will ask for permission to turn on Wi-Fi when needed. This conserves camera battery power.*

#### Tap Your KeyMission camera when it appears

## Start remote shooting

### Enter the default password and tap join:\* NikonKeyMission

*\*Note that it is case sensitive and you only have to do this once)*

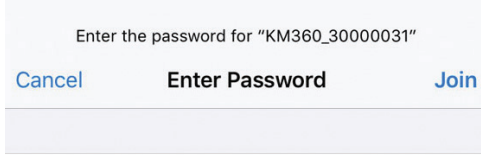

#### Password **NikonKeyMission**

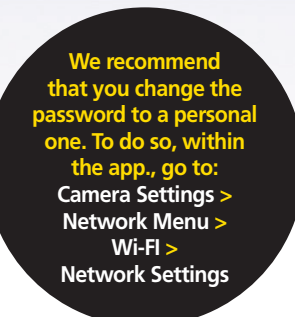

### Go back to to SnapBridge 360/170 app and choose Remote photography again.

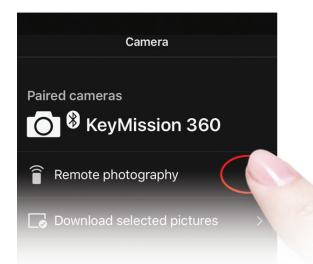

**KeyMission 360 are now connected via both Bluetooth® and Wi-Fi. You can now shoot remotely from your smart device (you can also change settings on the camera via the SnapBridge 360/170 app).**

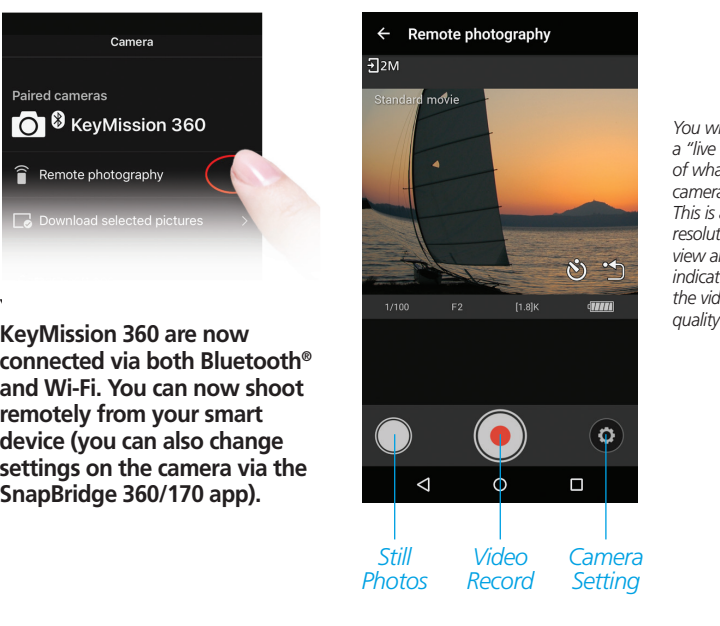

*You will see a "live view" of what your camera sees. This is a low resolution view and not indicative of the video*

### DOWNLOADING:

### Downloading Videos / Stills

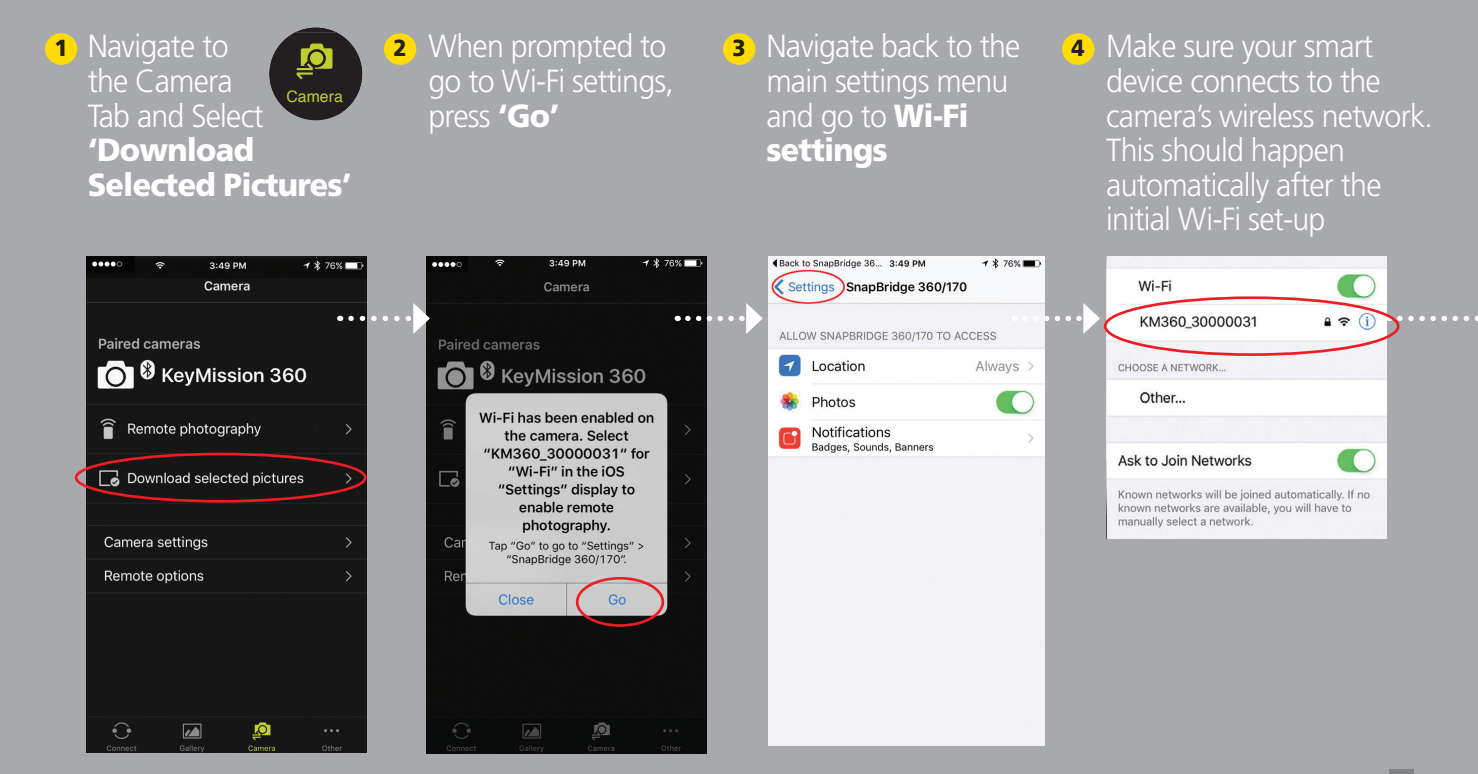

- **5** Return to SnapBridge 360/170 **6** Select the video you want app and choose 'Download Selected Pictures' again
- to download and press 'Download' to download it to your device **6** Select the video you want **1** You may see the following

prompt: *'To reduce the time required, download will begin when there is more bandwidth available. OK?'* If you see this, just press 'OK' and your download will begin

 $\bigcap K$ 

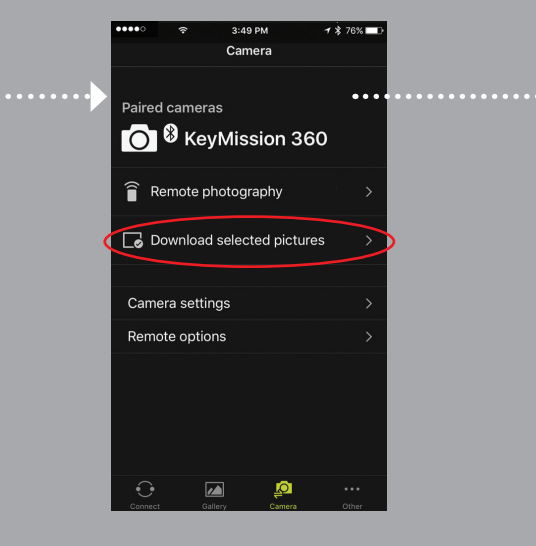

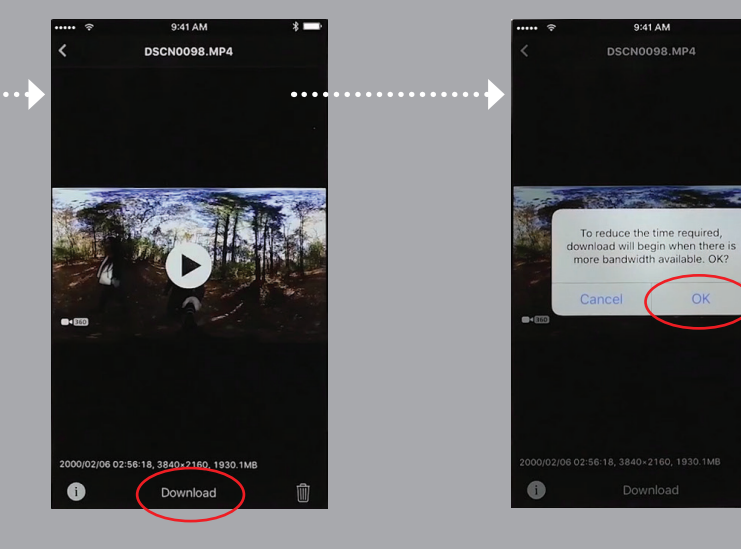

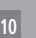

### SHARING:

## **Saving videos for YouTube<sup>™</sup> & Facebook®**

#### 1 Select the edit icon and choose **3 3** If prompted to save **3** 'Add YouTube metadata'

the file separately or erase the original, select **'Yes'** or 'No' 2 If prompted to save

**3** When the edit screen returns, press 'Cancel'

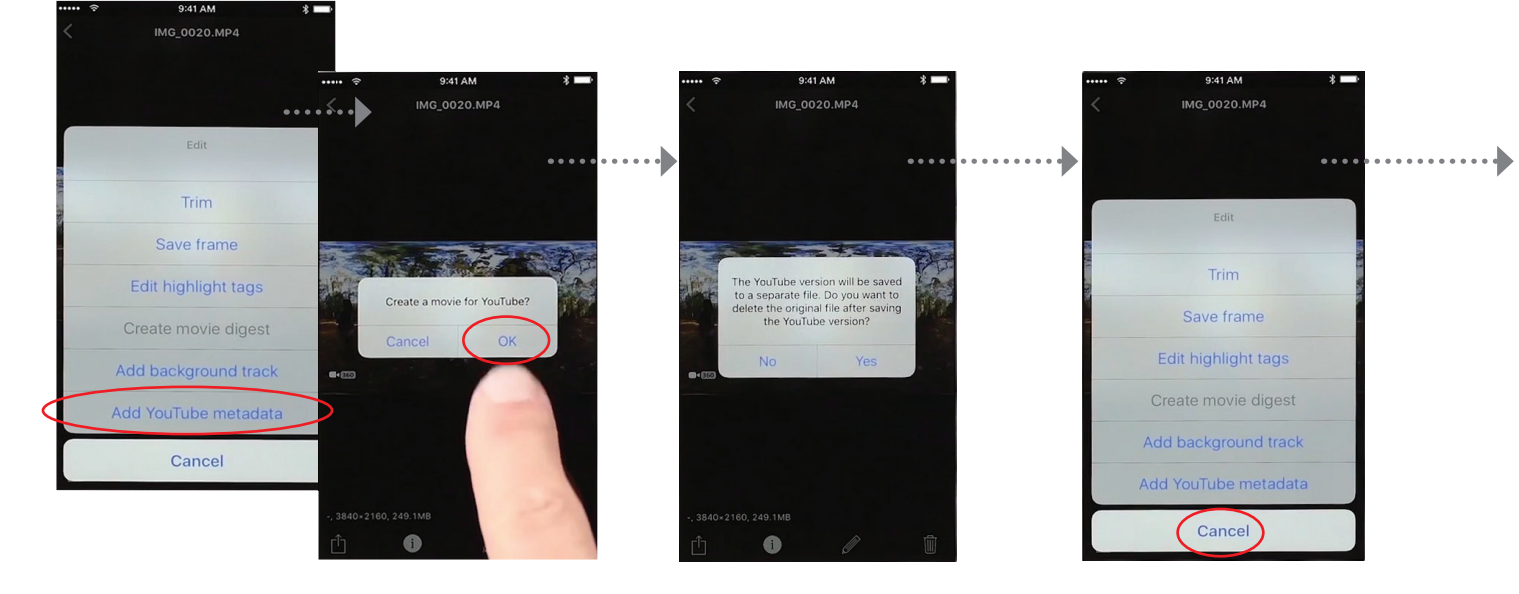

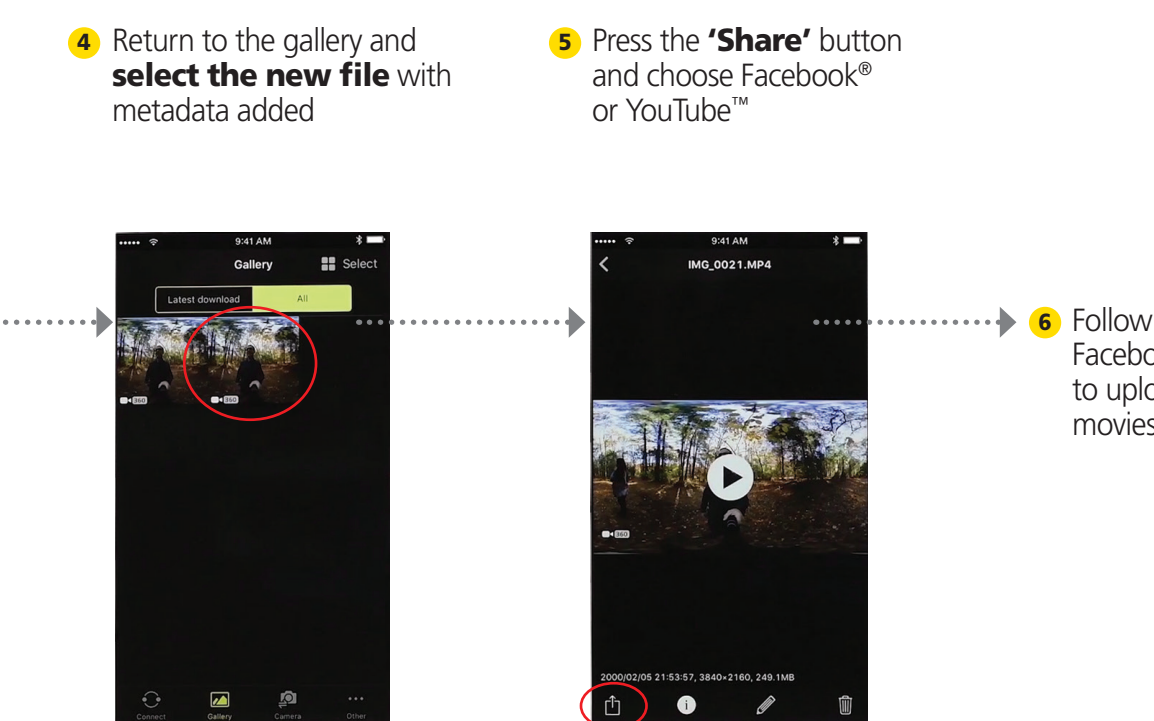

**6** Follow instructions in Facebook® or YouTube™ to upload and show your movies or photos.

### **For Assistance With Your Camera Set Up We've Included Various FREE Resources For You To Explore:**

NEED ASSISTANCE? WEB RESOURCES LEARN MORE ABOUT THE KEYMISSION 360 **Nikon** Support Nikon Learn & Explore: nikonusa.com/KM360 FOR MORE INFORMATION GO TO nikonusa.com Dial 1-800-645-6687 FOLLOW US ON or online at: TWITTER: **#nikonusa** nikonusa.com/support FACEBOOK: **facebook.com/nikon**

#### ± WI-FI COMPATIBILITY

This camera's built-in Wi-Fi® capability can only be used with a compatible iPhone®, iPad®, and/or iPod touch® or smart devices running on the Android™ operating system. The Nikon SnapBridge 360/170 application must be installed on the device before it can be used with this camera.

#### System Requirements

Android 5.0 or later or 6.0.1 or later. Android 7 or later is not supported (an update will be issued when compatibility has been confirmed. There is no guarantee that this app will run on all Android devices). iOS 8.4 or later, iOS 9.1 or later (latest version of iOS 8 or iOS 9 recommended) plus iOS 10.2 for KeyMission 360. The KeyMission 360 firmware must be updated to ensure compatibility with iOS 10.2. A device with Bluetooth 4.0 or later (i.e., a device that supports Bluetooth Smart Ready/Low Energy) is required. There is no guarantee that this app will run on all devices.

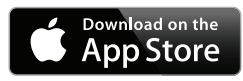

Apple, the Apple logo, iPhone, iPad and iPod touch are trademarks of Apple Inc., registered in the U.S. and other countries. App Store is a service mark of Apple Inc.

Wi-Fi® and the Wi-Fi CERTIFIED logo are registered trademarks of the Wi-Fi Alliance.

The Bluetooth® word mark and logos are registered trademarks owned by Bluetooth SIG, Inc. and any use of such marks by Nikon Corporation and its Affiliates is under license. All Nikon trademarks are trademarks of Nikon Corporation.

You Tube is a trademark of Google Inc. Facebook is a trademark of Facebook Inc.